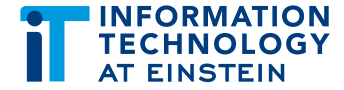

# How to Access and Install Office 365

For questions or assistance, visit <https://itsupport.einsteinmed.org>

Version: 1.1 March 26, 2020 Authored by Einstein IT

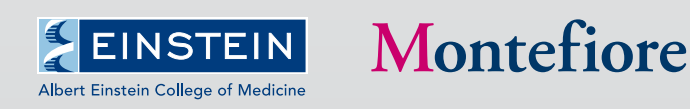

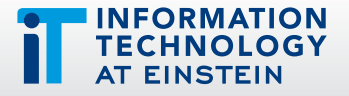

# How to Access and Install Office 365

Office 365 is a cloud-based service that integrates all Microsoft's online applications like Word, Excel, PowerPoint, OneDrive, OneNote, Outlook, Skype for Business and Microsoft Teams.

Follow the instructions in this document to access and install Microsoft Office 365 through a web browser from any device, including smart phones and tablets with an internet connection.

# Windows

#### Steps to Access

- **1.** Copy the URL, **<https://www.office.com/>** and paste it on any web browser to access the Office 365 Login page
- 2. Click Sign in

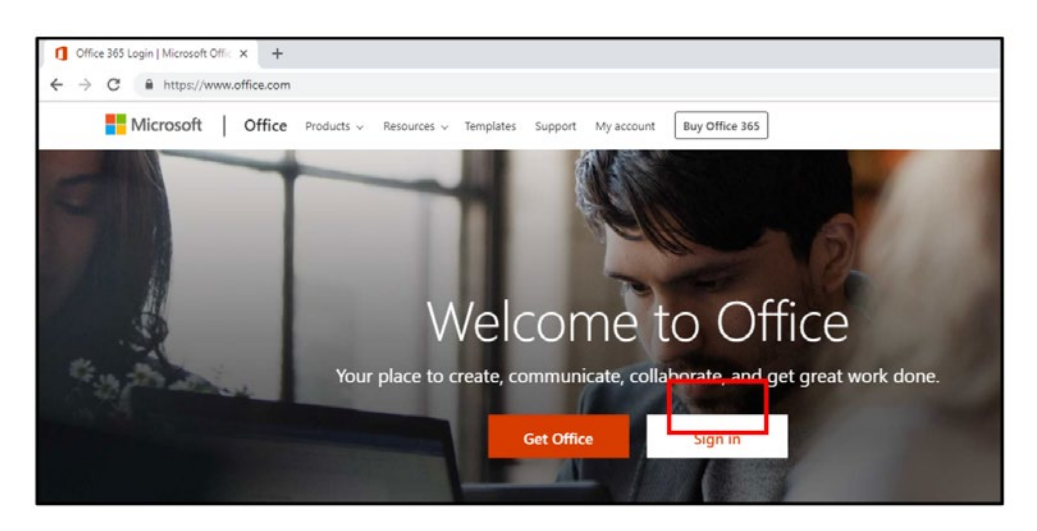

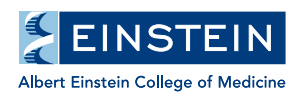

Montefiore

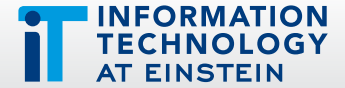

3. Type in your einsteinmed.org email address and click Next

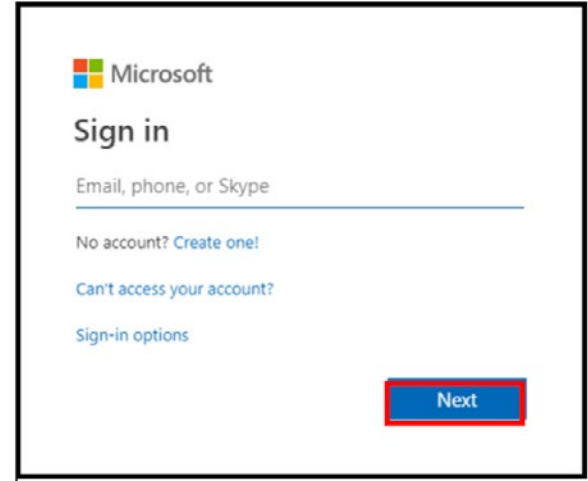

4. Type your Montefiore login credentials (Montefiore Active Directory) and click Log On

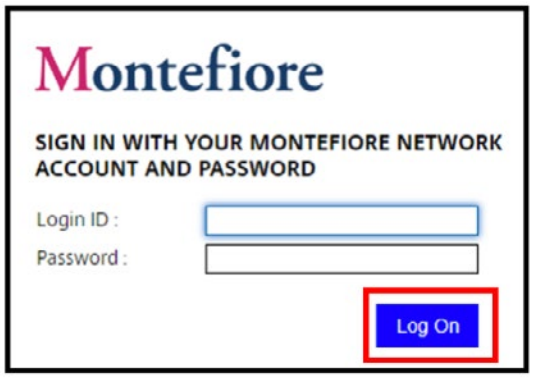

#### **5.** Click Install Office

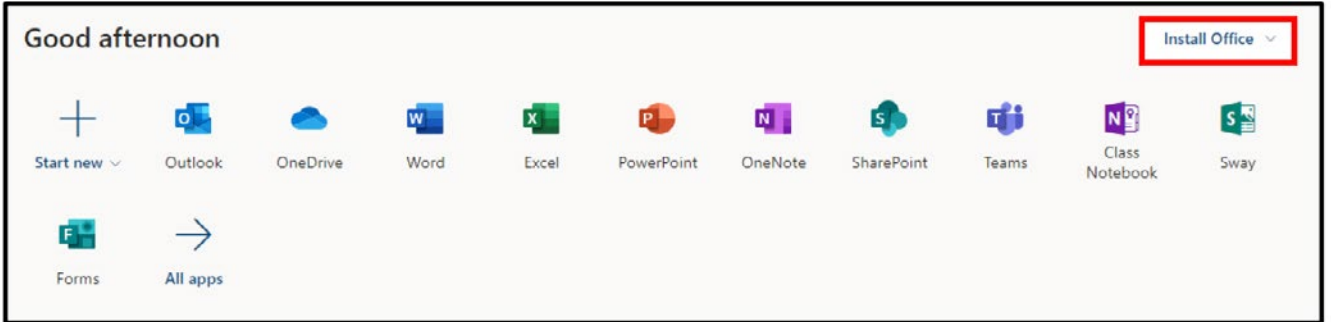

Montefiore

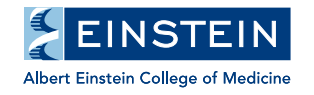

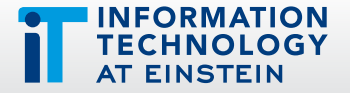

6. Click Office 365 apps from the drop-down list to install all the applications displayed on the screen

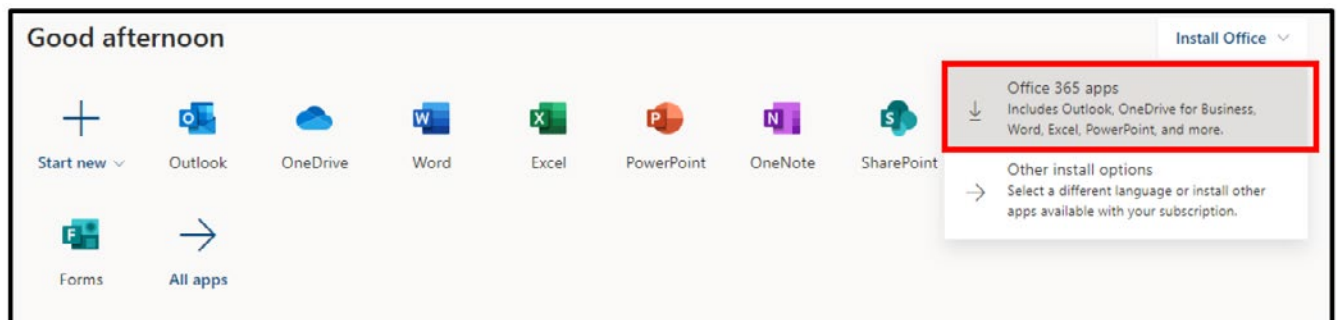

An installation file downloads onto your device.

#### 7. Click Close

- Access all Microsoft Office Apps by clicking each icon.
- You can install Microsoft Office apps that can be accessed offline on up to five devices. Please login at least once every 30 days to prevent your installed apps from being disabled.

## Steps to Install

- 1. Go to Downloads folder and right-click the downloaded file
- 2. Depending on your browser, select Run (in Edge or Internet Explorer), Open (in Chrome), or Save File and click on the downloaded file (in Firefox)
- 3. Click Yes when a window displays the message, Do you want to allow this app to make changes to your device?

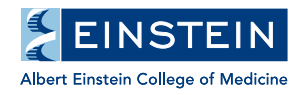

Montefiore

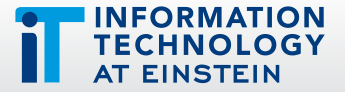

On completion of installation, a message, You're all set! Office is installed now, is displayed.

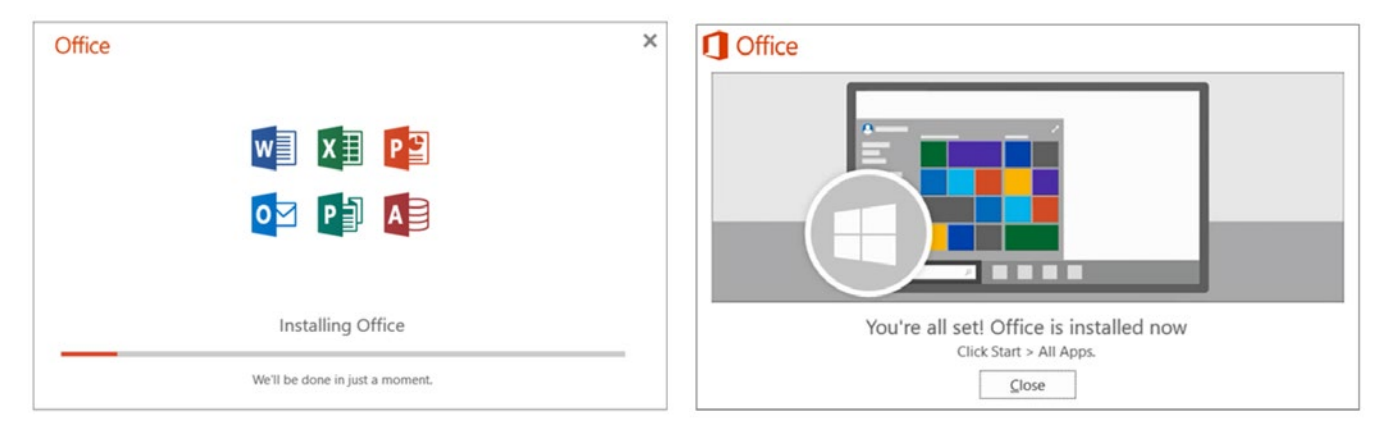

- 4. Click Close
- 5. To open an Office 365 app, click  $\pm$  Start and select the icon or click  $\sqrt{P}$  Search and type the app name
- 6. Accept the license agreement when the Office 365 app opens Office 365 is activated and ready to use.

## **Mac**

#### Steps to Access

1. Click App Store and search Office 365

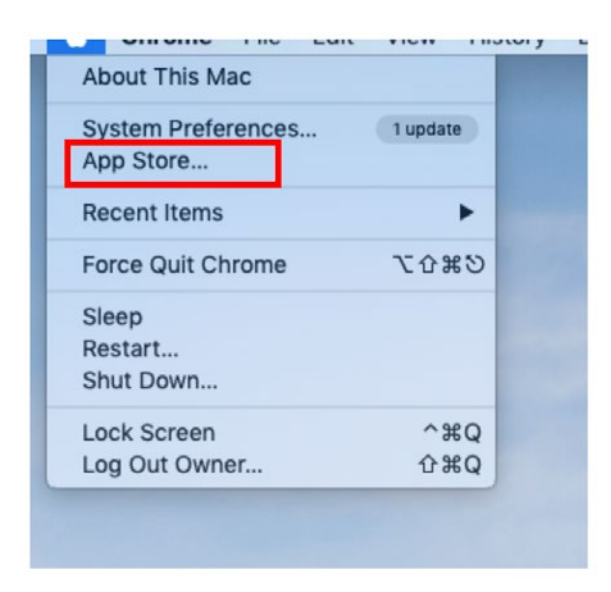

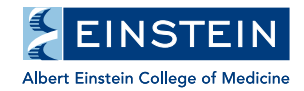

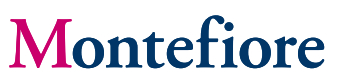

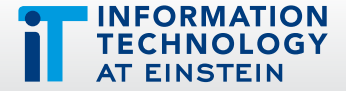

2. Select the Microsoft application and click the Install Download button

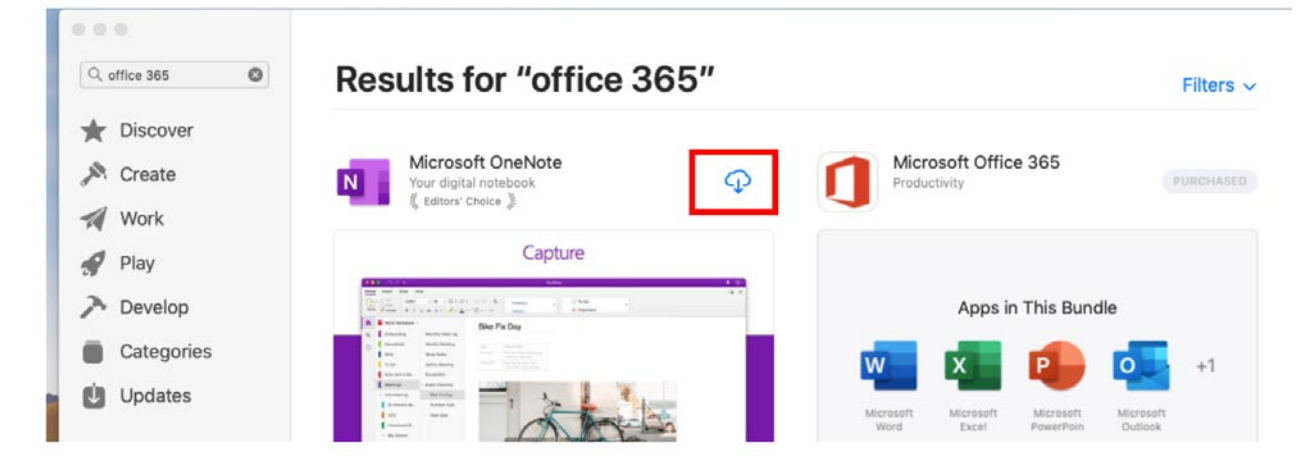

- **3.** Download each Microsoft Office application
- 4. Sign into application with your *einsteinmed.org* email address to activate

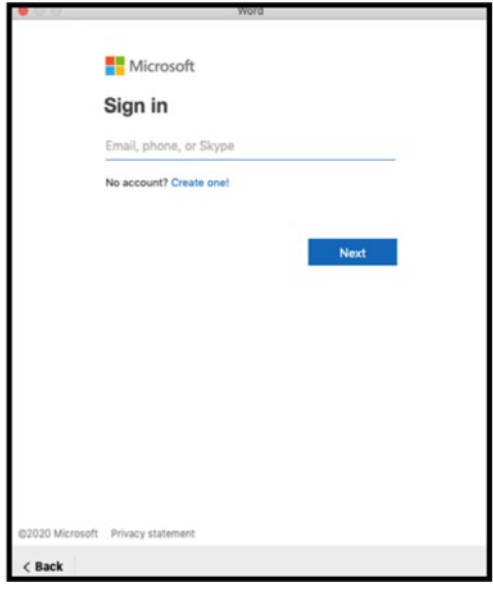

All Microsoft Office 365 applications on the computers are now activated.

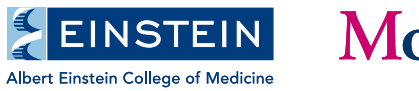